データベースに接続出来ません。設定ファイルを確認して下さい。

のエラーメッセージが表記される場合、下記を確認して下さい。

 $\overline{\phantom{a}}$ 

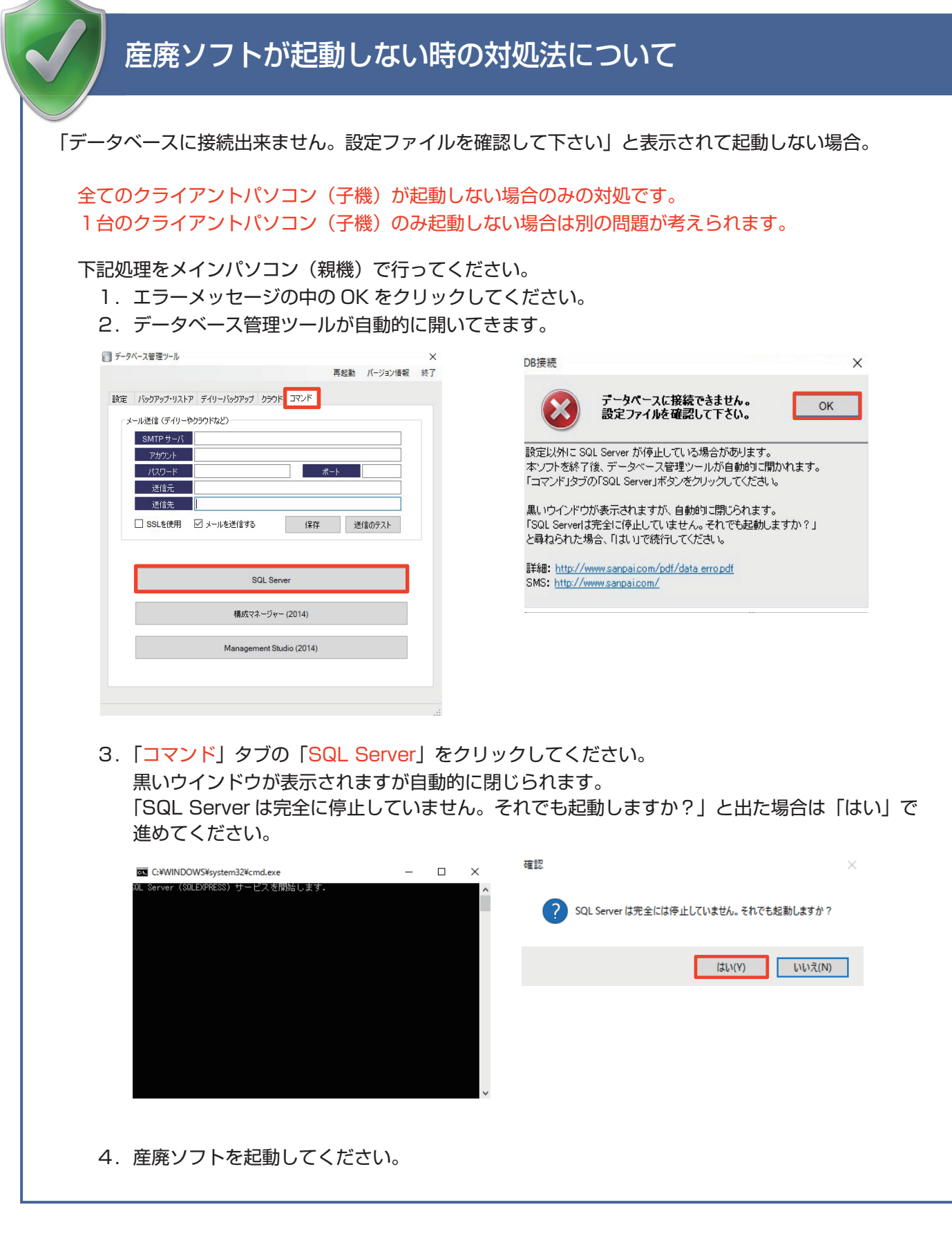

1~4を行っても解消されない時は、次の処理を試してください。

1.データベース管理ツールの「コマンド」の「構成マネージャー」をクリック

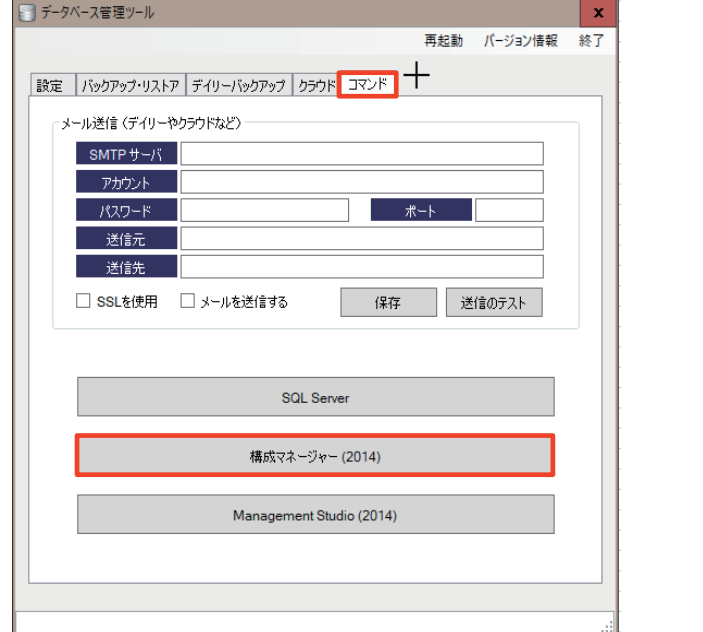

2.SQLserver(SQLEXPRESS)を右クリックして、「停止」をクリックする

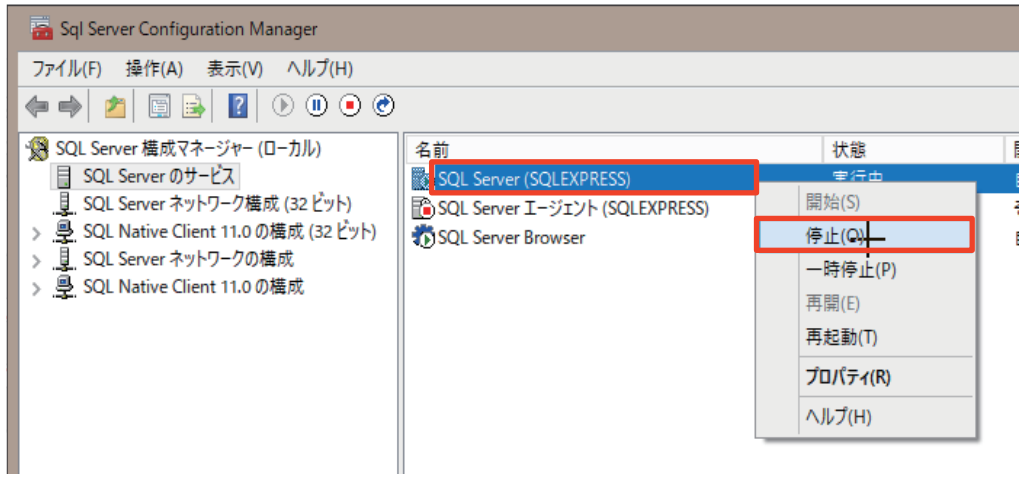

3.SQLserver(SQLEXPRESS)を右クリックして、「開始」をクリックする

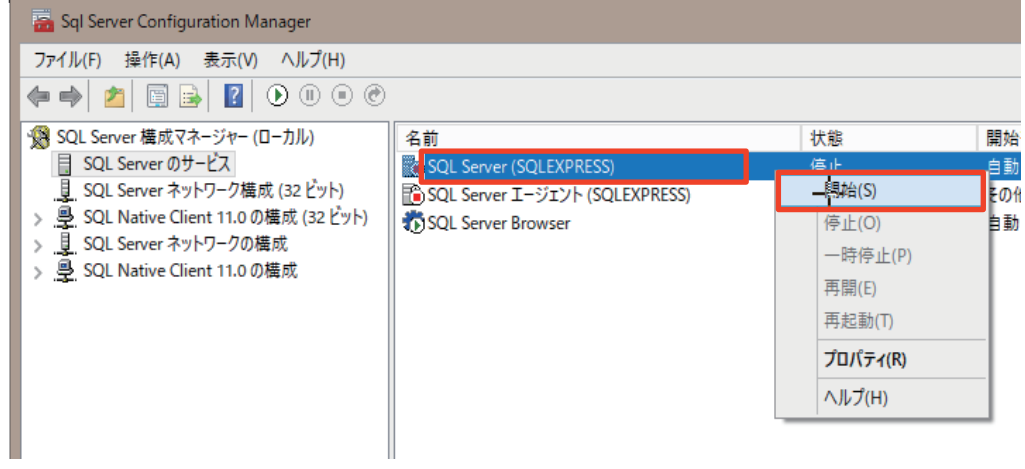

4. 産廃ソフトを起動してください。

#### データベース管理ツールの再起動

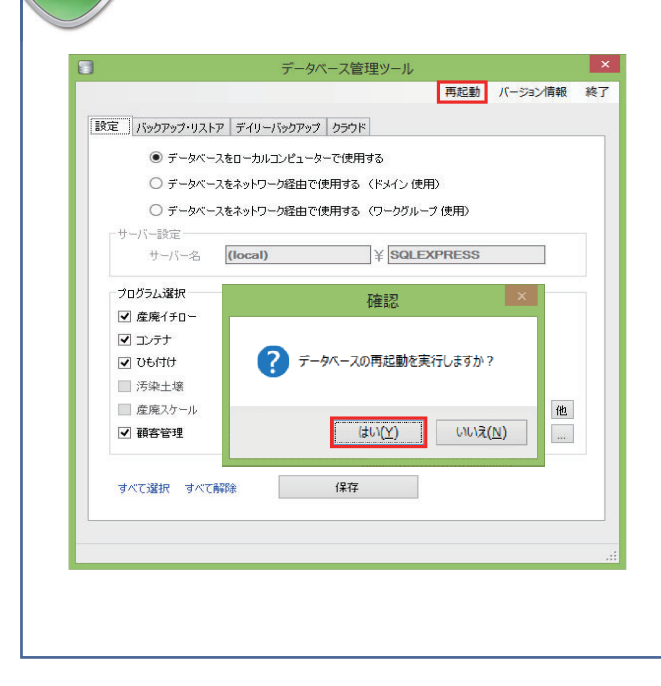

「サーバー(データベースを格納しているパソコン )」 から処理を行って下さい。

「データベース管理ツール」→「右クリック」→「管理者 として実行」→「再起動」を行う。

## SQL 動的ポートの数字の確認 #1

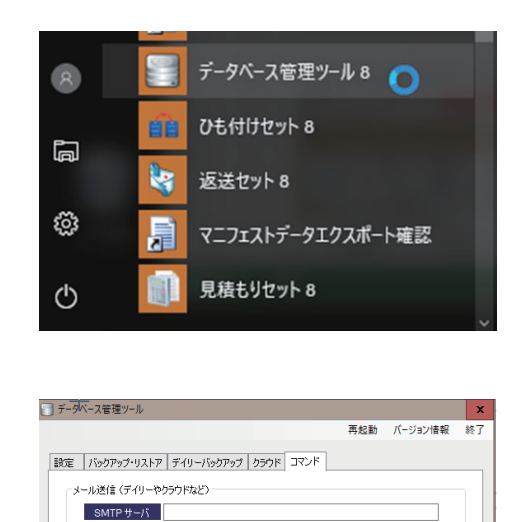

SQL Server 構成マネージャー (2014) Management Studio (2014)

| 保存 送信のテスト |

**Thin A**  $R29-F$ 送信元 送信先 □ SSLを使用 □ メールを送信する

- 1. Windows スタート メニュー ↓ エスエムエス ↓ データベース管理ツール 8 を開く
- 2.コマンドの「構成マネージャー(2014)」をクリック

3.SQLserver ネットワークの構成にある SQLEXPRESS のプロトコルをクリック 右枠の TCP/IP で右クリックをして、プロパティを開く ※SQLEXPRESS は環境によっては別の名前の場合があります。

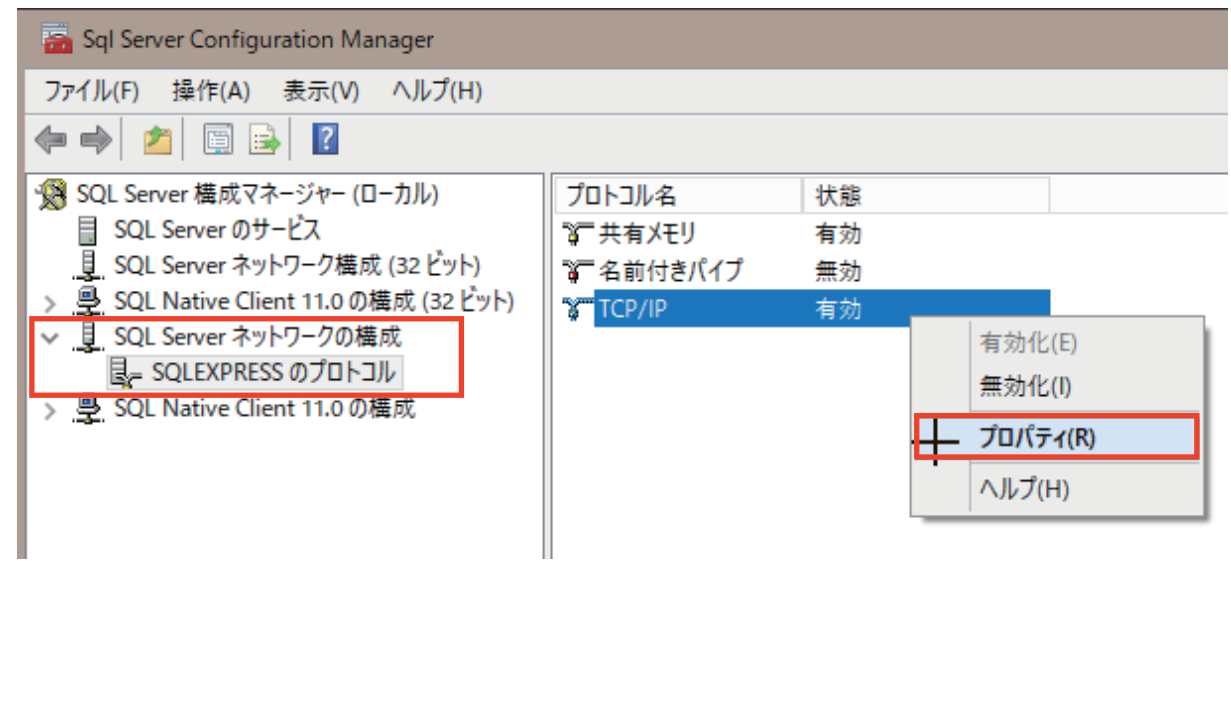

## SQL 動的ポートの数字の確認 #2

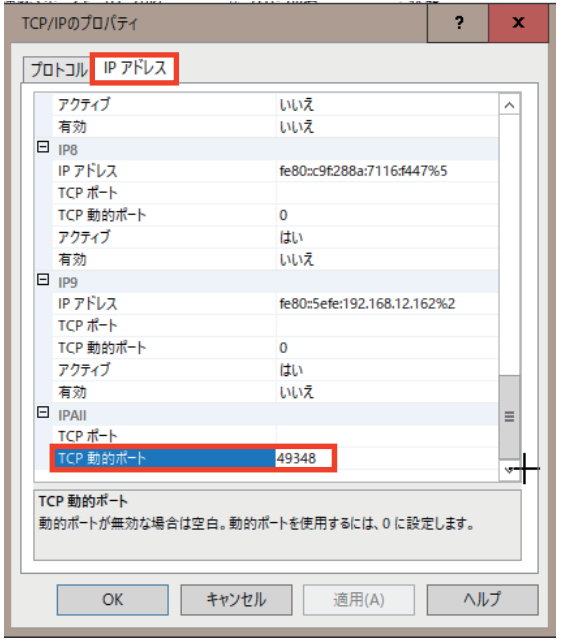

4. IP アドレスのタブの一番下の「TCP 動的ポート」の 数字をメモしてください。 ※この例では、49348 です

5. Windows のコントロールパネル → windows ファイアウォール → 詳細設定を開きます。 受信の規則をクリックすると、SQL\_TCP と数字が入った内容のものがあります。 1433 と 1434 以外の数字が入った行で右クリックし、プロパティをクリックしてください。 ※この例では「SQL TCP51970」です。

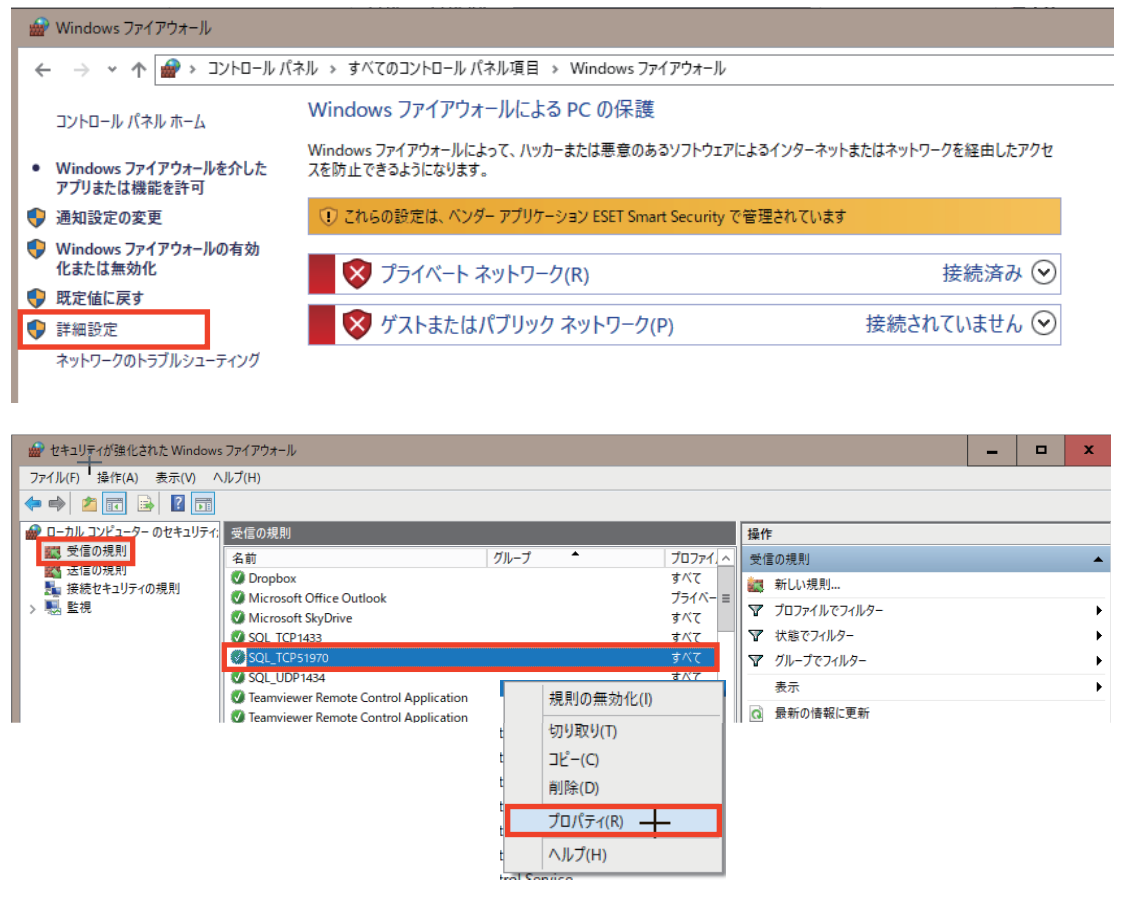

電源の確認

「サーバー(データベースを格納しているパソコン)」・「ルーター」・「HUB」の確認。 「モニター画面」・「パソコンの電源ランプ」が付いているか確認下さい。

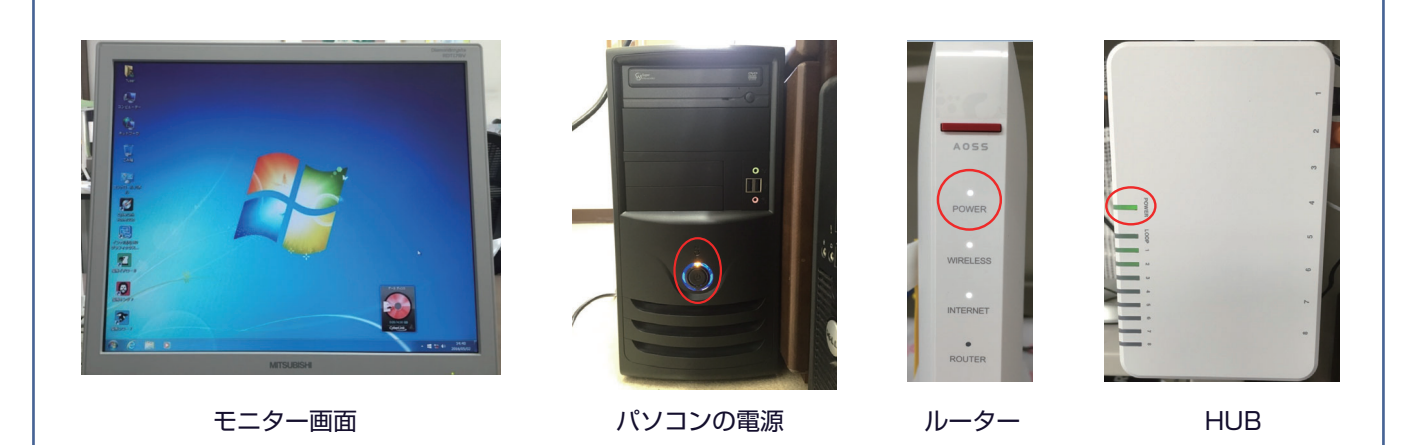

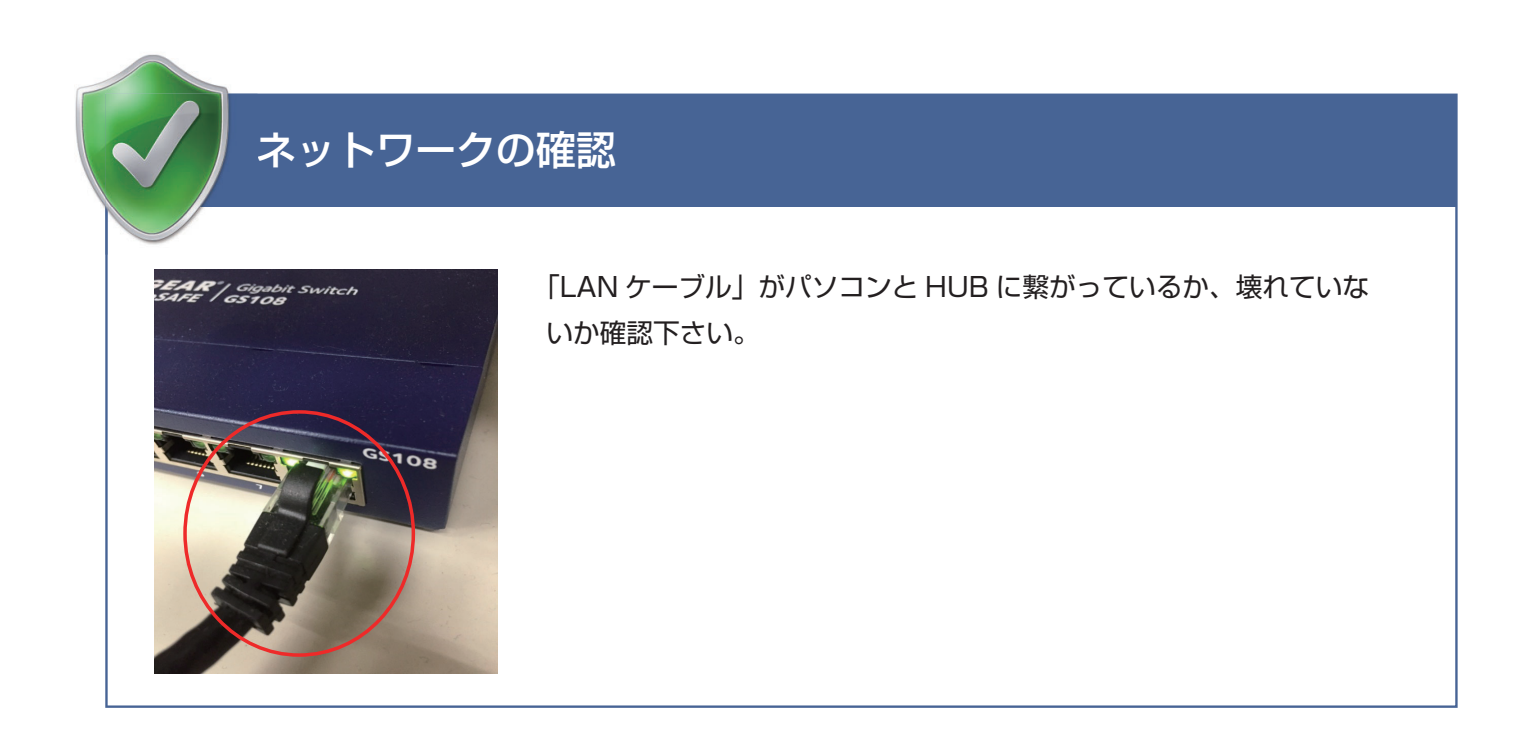

#### サーバー名 IP アドレス又はコンピュータ名の確認

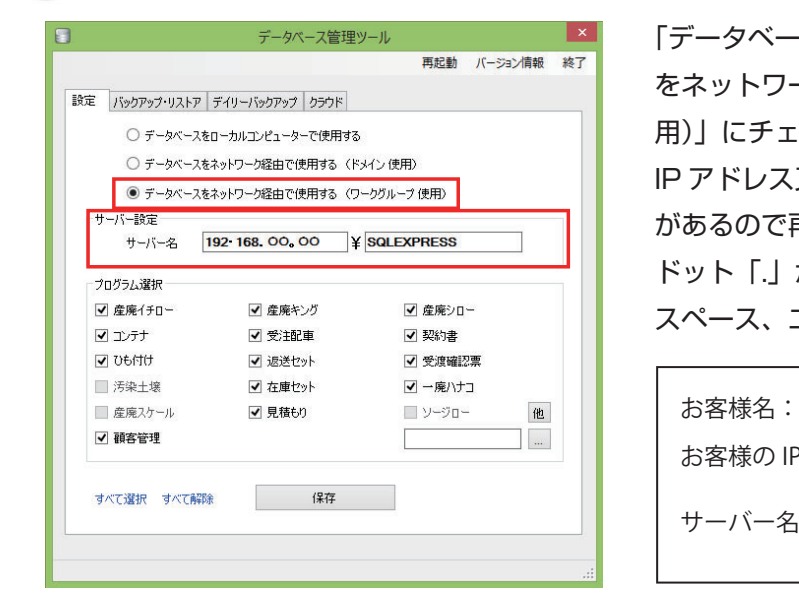

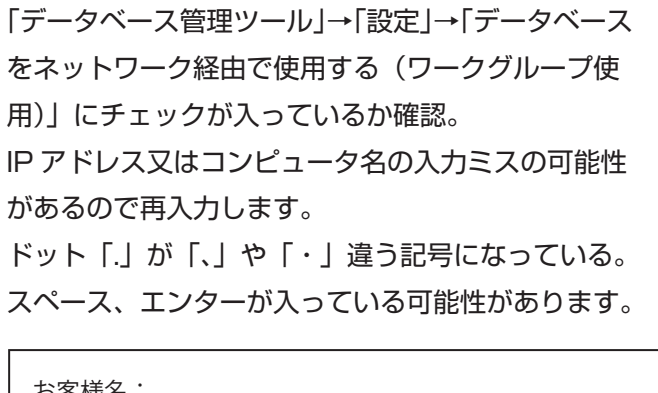

P アドレスまたは PC 名

サーバー名 | |¥

# パソコンの状態を確認 パ

パソコンがスリープ状態になっていないかの確認を行います。

「コントロールパネル」→「電源オプション」→「コンピュータがスリープ状態になる時間を変更」→「適用 しない」に設定し「変更の保存」

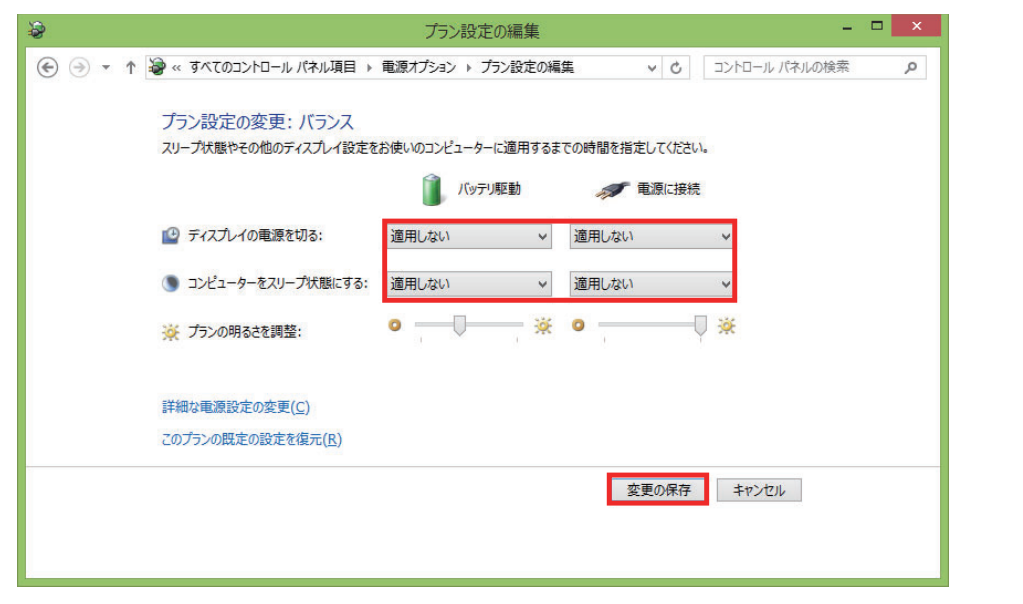

上記の方法を試してもエラーが発生する場合はサポートセンターまでご連絡下さいませ。 サポートセンター TEL. 073-488-4008